# Interface

Lorain County Computer Users Group www.LCCUG.com info@LCCUG.com Volume 22 Number 3 March 2010

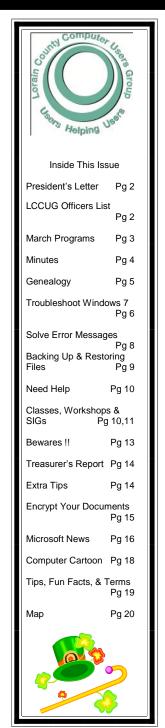

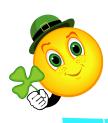

Tuesday March 9, 2010

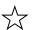

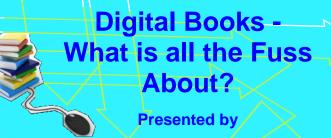

Sandee Ruth
LCCUG President

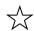

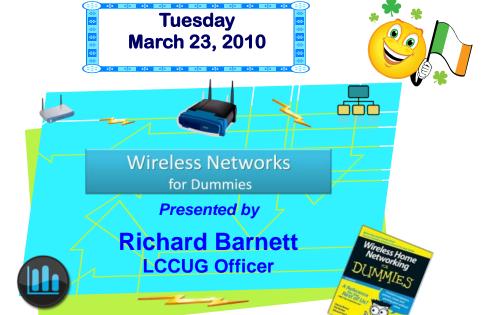

Monthly Meetings Held At Gould Auditorium 2nd Floor, St. Joseph Community Center, Lorain, OH 5:30 PM Doors Open With Outer Lobby Q & A Sessions 6:45 PM Meeting & Presentation Begins

# A Word From Our President

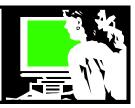

Did you know that Lorain County Computer Users Group has some great meetings?

We don't have as many in attendance as we once had, but we have a core group who attends most every meeting. I'm sure any of them will tell you that it is a worthwhile experience!

For instance our February 23 meeting had a presentation by Lloyd Libengood and Carl Sloan of Discount Computer Parts. We invited them back to do this presentation after their excellent presentation last August was so interesting and so well received.

In February, they spoke to us about tweaks we can make to our computer, safety issues to be aware of, great utilities to take advantage of and answered questions those in attendance asked.

Not only was their program very worthwhile, but they brought items for a drawing and a very nice Internet wireless router for our raffle.

On top of that they brought pop and pizza for all members there to enjoy!! This was a winning combination. Food, prizes and great computer information!! We are already looking forward to their returning later this year.

Our recent "Stump a Geek" meeting was very successful. This was a chance to ask any computer question that one wanted. Ninety minutes of questions were answered and everyone learned something.

Not every meeting might be exactly what you thought you wanted to know about, but sometimes you don't know that you didn't know what you didn't know!!

Even if you are not able to attend meetings, be sure you are taking the time to look at the club newsletter at <a href="http://lccug.com/newsletters">http://lccug.com/newsletters</a>. This is another good source of continuing computer information. If you have trouble accessing these, please contact one of the officers.

Our members' page also has additional information about upcoming meetings and events. Log in here and you will find lots of member information.

At <a href="http://lccug.com/members">http://lccug.com/members</a> you can login and access a link to "Presentation WebLinks". These are links to past presentations: sometimes a PowerPoint and sometimes a list of links. What a great resource – check it out.

At the top of our club website, http://lccug.com, is a link to the club's blog. At http://lccug.blogspot.com/you will find links to news and useful hints that you will

#### LCCUG Officers For 2010

| President                    | Sandee Ruth president@lccug.com            |  |  |
|------------------------------|--------------------------------------------|--|--|
| Vice President               | Lou Koch<br>vp-programs@lccug.com          |  |  |
| Secretary                    | Don Hall secretary@lccug.com               |  |  |
| Treasurer                    | Micky Knickman<br>treasurer@lccug.com      |  |  |
| Newsletter<br>Editor         | Pam Rihel<br>newsletter@lccug.com          |  |  |
| Web Page Editor              | Dennis Smith webpage@lccug.com             |  |  |
| Statutory Agent              | Sandra Ruth<br>statutory_agent@lccug.com   |  |  |
| Director of<br>Membership    | Kaye Coller<br>membership@lccug.com        |  |  |
| Director of<br>Advertising   | Richard Barnett advertising@lccug.com      |  |  |
| Director of Public Relations | Richard Barnett public_relations@lccug.com |  |  |

find of value. This is too good to miss.

LCCUG continues to be a place to help their members find the resources and the information needed to keep us up on current issues and concerns and cool developments.

We are fortunate to be able to remain in the comfortable St. Joseph's Community Center's Gould Auditorium with the convenient attached parking garage. Be sure to take advantage of all LCCUG has to offer their members! If you haven't been to a meeting, come back and check us out.

Sandee

**Newsletter Editor:** Pam Rihel using Microsoft Publisher, Corel Paint Shop Pro X

This Month's contributors: Micky Knickman, Sandra Ruth, Kaye Coller, Pam Rihel, Seth Colaner, William Van Winkle, Ron Hirsch, Berry F. Phillips, Kris Glaser Brambila, T. McCracken, Smart Computing Magazine, APCUG, and Microsoft Office art online, CreataCard 8, Scambusters.org,

Newsletter is now
Online at
Iccug.com/newsletters or Iccug.com

Volume 22 Issue 3 | Page 2 | March 2010 | Interface

## TUESDAY March 9, 2010

Digital Books - What is all the

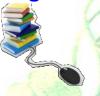

Fuss About?
Presented by
Sandee Ruth
LCCUG President

#### What is an e-book?

- \* Is it a book I read or listen to? What can the public library provide me with? Where can I buy these and how can I listen to them.
- \* Where can I find them for free?
- \* What is all the fuss about? Keep in mind that Amazon reported that, "As people rushed to fill their freshly unwrapped ereaders – one of the top-selling gadgets this festive season – Amazon said sales at its electronic book store quickly overtook orders for physical books. Its own e-reader, the Kindle, is now the most popular gift in Amazon's history."

Come to this presentation to learn all about these e-books. Learn about the digital book that you can read and the digital books that you can listen to and discover your options for experiencing them.

Librarian and LCCUG President, Sandee Ruth will explain it all to you.

## TUESDAY March 23, 2010

Wireless Networking For Dummies

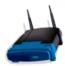

Dummies
Presented by
Richard Barnett
LCCUG Officer

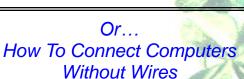

In today's computing environment, networks are a huge and growing part of the overall information technology revolution. From enterprise level Server Farms, to national corporate networks, to the simple everyday home network, connecting computers together is an ever more important part of our daily lives.

Connecting our computers together without the constraints of wires is becoming a way of life for everyone due to the convenience wireless technology offers.

In this presentation, we will examine how we can partake of this convenience by discussing how to set up and configure a basic home wireless network. We will attempt to do this so that even an individual with limited technical knowledge will at least have a basic understanding of the concepts, practices, and installation techniques necessary to install a wireless home network.

Presented by Rich Barnett,
LCCUG Advertising and Publicity Director

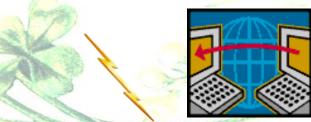

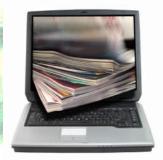

March 2010 | Interface

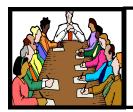

## Executive Board Meeting Minutes

#### **FEBRUARY 2, 2010**

Attending were Sandee Ruth, Don Hall, Micky Knickman, Pam Rihel, Dennis Smith, Kaye Coller and Richard Barnett.

Micky will work with Kaye using Team Viewer to keep track of memberships.

With regard to publicity, Richard sent out information to the 6 contact names he had from Elyria plus the Morning Journal. Kaye and Pam both post meeting information on their respective church bulletin boards.

Board members were informed how to view the proposed changes in our Web site made by Daniel Horton.

Pam showed the work she had done in making new membership cards. She is working on new name tags.

Topics and presenters for upcoming meetings were discussed with programs through April being tentatively approved.

Micky moved, Kaye seconded the meeting be adjourned.

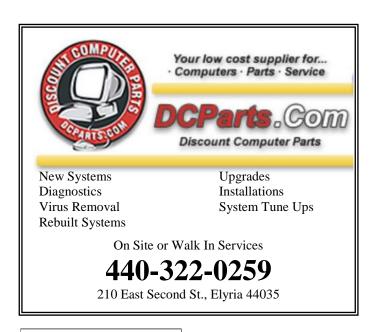

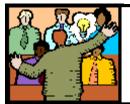

## General Meeting Minutes

FEBRUARY 9, 2010 Meeting was cancelled Due to very bad weather

# REMINDER!!! Genealogy & Your 2010 Census

This is the year our country will do a census of all the people living in your household. This is very important for you to fill out and mail back to our government. So please do not forget to fill out your census form and return it.

However, before you return it make a copy of it and place it in your genealogy files. I made a copy of my 2000 census before returning it to the government. Your future generation genealogists will be thrilled to find in your files your 2010 census. Remember, the census form that we will fill out this year will not be available for 72 years to the future generations for research.

I also put my maiden name in parenthesis, so that I could be recognized and easier to track down for future generations to come.

I only wish I had thought of this before 2000 and that I had a copy of all the census records I sent back. Please encourage all your family members to do the same.

Jane H. - Lorain, OH & Myself, Pamela Casper Rihel

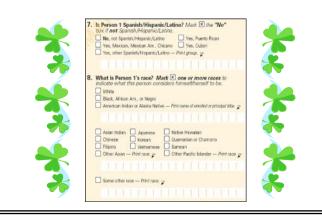

Volume 22 Issue 3 | Page 4 | March 2010 | Interface

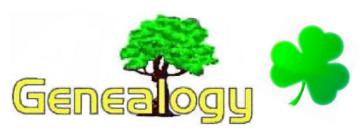

Pam Rihel - LadyGeneo@roadrunner.com

#### TEN IMPORTANT FACTS YOU ABSO-LUTELY MUST KNOW WHEN RESEARCH-ING YOUR FAMILY TREE...

#### This is going to be part 1

#### FACT 1 - Everyone Can Do It.

Rule Number One: Everyone can do a genealogy. Rule number two: For anyone who thinks they cannot do a genealogy, refer to rule 1.

You can learn to effectively and successfully explore your genealogy and family history, no matter who you are, what you do and where you live. Genealogy has been mainstreamed & modernized, thanks in large part to computers and the Internet.

Large numbers of people are now openly expressing and pursuing interests in genealogy, from farms and cities, from suburbia to utopia, from blue collar to professional, no matter if you are young or old. You can have no family to a large family; many people are actively seeking information on family history on-line and through various genealogy sites, like Rootsmagic.com, cyndislist.com, Ancestry.com, genealogy.com and many other sites. Some sites you have to pay for while others are free, so be careful when checking out different websites.

Joining genealogy organizations is also very helpful. Even with the Internet, you can get a lot of help from your genealogy societies in the areas you are researching.

Anyone can perform worldwide surname and family history searches on the Internet. A very good website to start with is the Genealogy Gateway at: <a href="http://www.gengateway.com/">http://www.gengateway.com/</a>, one of the largest list of genealogy resources on the web. This fully searchable website will also provide newcomers

the best starting point to venture into more advanced genealogical pursuits.

Many family seekers operate directly from their homes, by writing letters, using the telephone and working through their home computers.

Genealogy is not just finding names, places and dates, it's about discovering your family history and finding out just how you came about in this world.

You will find an abundance of information sources and resources around the world making this a veritable smorgasbord for selecting what you hope to locate and to understand. But all of that alone is not enough. You will need a plan and some meaningful organization to systematically develop and complete your family history, which is never really complete.

So then, in order to gain a fuller knowledge and a deeper understanding of your family, learn the ropes. Also, be inherently skeptical and always think for yourself. If some advice, a control method or a personality doesn't make sense to you, then it probably won't make sense to most others. Essentially, it is very basically a fact finding and data collection activity. It would help if you drew up a step-by-step flow chart. A simple flow chart can be of help to you in making the research process more understandable and easier to follow over time.

#### FACT 2 - Less Can Be More.

Genealogy can be expensive if you manage it badly, but it does not have to cost a fortune. Use common sense and be frugal. There will always be those who tout this and that for a little money. And it seems that nearly everyone and their brother now has a book to sell. Working through the glitter and the glut can sometimes be difficult for even the seasoned researcher. There are a few basic things that you will need as with any project, but everything else is just extra expense.

Materials can be substituted, such as:

- 1. Using cardboard boxes for your files.
- 2. Regular paper for recording information.
- 3. Reading related books and journals free at the Library.

(Continued on page 17)

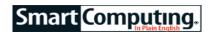

## Troubleshoot Windows 7

#### **New Operating System, New Problems**

by Seth Colaner

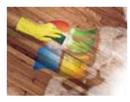

After years of anticipation, Microsoft finally released its new operating system, Windows 7, into the wild. The release of Win7 has been much ballyhooed and has been generally greeted positively, but no matter how snazzy and solid the

new operating system may be, it's going to require preventive maintenance and a little upkeep. And, frankly, no matter how svelte and well-designed an operating system may be, there are going to be a few kinks that need to be worked out.

In this issue, we're looking at a variety of ways to troubleshoot Win7, including decoding and resolving error messages (page 52), solving common annoyances (page 55), using system restore (page 58), and taking advantage of Windows Remote Assistance (page 61). In these articles, we'll tell you how to solve problems you're likely to encounter in Win7.

#### Why Get Updates?

As the saying goes, an ounce of prevention is worth a pound of cure. This certainly holds true in the computing world, where performing regular maintenance can prevent a great deal of frustrating troubleshooting later on down the line. One of the easiest and most powerful ways to protect your computer and head off problems before they start is to take advantage of Windows Update.

Microsoft periodically issues updates to its software and operating systems. These updates deliver fixes to help your machine run better, patches to cover security vulnerabilities, and the most recent versions of some software.

Occasionally, Microsoft will release a huge service pack, or suite of updates, in a single package. Windows XP had a few, and Windows Vista has already had two. Service packs are chock-full of important updates, and many software manufacturers use service pack releases as landmarks in compatibility. For example, when you buy software, you'll notice that in the list of specifications or requirements, a service pack will often be listed, such as Windows Vista SP1 (Service Pack 1).

Making sure your computer is up-to-date with minor fixes as well as service packs is easy to do with Windows Update, which is built right into Win7.

#### How To Use Windows Update In Win7

Whereas you might regularly "use" a certain program—that is, launch an application, perform an action, and close the application when you're done—you merely have to configure Windows Update to run automatically one time. Just set it once and forget it.

Click Start and Control Panel and then click System And Security. Note that Windows Update is partway down the page. To set up Windows Update, click Turn Automatic Updating On Or Off.

You have a few options to choose from on the next page. In the drop-down menu, you can select Install Updates Automatically (Recommended), Download Updates But Let Me Choose Whether To Install Them, Check For Updates But Let Me Choose Whether To Download And Install Them, or Never Check For Updates (Not Recommended). Which option you prefer is up to you, of course, but never checking for updates is generally a bad idea. The middle two options give you more control over when and if you install updates, and the first option is the simplest as it lets Windows Update automatically download and install updates.

You can also decide when and how often to check for updates. Under the drop-down menu, you can select whether you want the computer to check for updates every day or once a week on a specific day, and what time of day. When you've made your selections, click OK.

To manually run Windows Update, click Check For Updates under Windows Update in Control Panel. On the next screen, click Check For Updates again. If Windows is up-to-date, you'll see a message saying as much.

If there are available updates, however, click Install Updates and wait—it could take awhile, depending on the size and number of the updates. When Windows Update is done, you may need to restart your computer. (Windows will prompt you if you do.)

Setting up Windows Update is the first step toward keeping your computer trouble-free, and ensuring that your updates are current removes one more step from the troubleshooting process.

Reprinted with permission from Smart Computing. Visit http://www.smartcomputing.com to learn what Smart Computing can do for you and your user group!

the the the

Volume 22 Issue 3 | Page 6 March 2010 | Interface

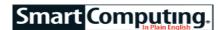

## **Solve Error** Messages:

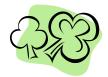

#### Clear The Confusion In Windows 7

#### by William Van Winkle

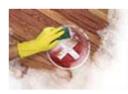

Ideally, we'd all be liberated from error messages with the new, solid Windows 7 OS (operating system), but even Microsoft's newest offering will occasionally have issues in need of therapy. Check out our list

of common Win7 issues and remedies to help clear up those unsightly OS errors.

Error: Windows cannot copy files required for installation. The files may be corrupt or missing. Make sure all files required for installation are available, and restart the installation. Error code: 0x80070017

Translation: Something is interfering with Win7's ability to pull files off of the operating system installation disc.

Solution: You can see this error pop up both with retail Win7 discs as well as digital downloads subsequently burned to disc. Getting a genuinely bad Windows disc out of the box is pretty rare, but it is possible for a disc to become damaged and result in this error. By the same token, the faster a disc burns an image, the more prone it is to generating write errors. If you get this error code, first confirm that your disc is clean and relatively scratch-free. If you've burned the disc, try burning it

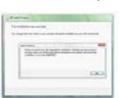

If you're having trouble getting Win7 to install, there's a fair chance that either the program disc or your optical problem.

again at a slower write speed, such as 4X, to lower the risk of corrupted data.

This error also appears sometimes in older systems using parallel ATA (Advanced Technology Attachment) optical and/or hard drives and is a result of improperly set master/slave jumpers. The hard drive should be set as master and the optical drive as slave. You'll find a diagram or label on each drive marked with MA and SL or drive could be the something similar. Move the jumper block into the appropriate position for each drive. If you have the

jumpers configured correctly, or if you're running Serial ATA drives, then it's possible that you might have a partially defective optical drive. Try replacing it, even if temporarily, and see if that solves the error problem.

Error: Invalid product key. [Error code: 0xC004F061]

**Translation:** You're trying to enter a product key for an upgrade version of Win7, and there isn't a qualifying version of Windows on your PC to upgrade from.

Solution: This error may appear after you've done the Win7 installation and have moved into the Windows Activation screen. You'll see an Invalid Product Key box pop up containing this error code along with the description: "The Software Licensing Service determined that this specified product key can only be used for upgrading, not for clean installations."

It's not unheard of for users to accidentally purchase an upgrade version of Windows. When you run a Windows upgrade version, it looks for an existing Windows installation on your system. If it doesn't find it, this is the error you'll get. In this case, Microsoft expects you to purchase and install a full Win7 version.

There are instances when you will see this message and already have a prior Windows version. Keep in mind that the Windows upgrade installation is looking for specific files on your system in certain places. Say your prior version of Windows crashed and you deleted some or all of it, then you attempted the Win7 upgrade. These key files will likely be missing and Win7 will kick back this error. You will need to reinstall your prior version of Windows to an operational state and then perform the Win7 upgrade.

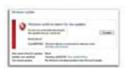

If you're unable to run Windows Update, you may need to undo the damage done by a virus .

Alternatively, some users might have installed their prior Windows version on a drive volume that is not C:. This is the default location where Windows upgrade looks for those system files. If Windows was not installed here, you'll need to select Custom (Advanced) when Win7 asks which type of installation you want. Then choose the volume/ partition containing the prior Win-

dows version and select Next. When the Windows.old dialog box appears, select OK. Now follow the normal Win7 installation instructions. (NOTE: A custom installation won't preserve your programs and files in the same way a standard upgrade does. Back up your data and be prepared to reinstall programs.)

#### Error: A Runtime Error has occurred. Do you wish to debug?

Translation: You might see this error in Internet Explorer 8. A runtime error occurs while a program is running, and it can result from a wide range of causes, in-

(Continued on page 8)

(Continued from page 7) Solve Error Messages

cluding a background task conflict, memory problems, and malware. What might throw you here are these questions about whether you want to debug, or trouble-shoot, the code that's causing the error. Most likely, you don't, and the best thing to do is disable these pesky and confusing pop-ups.

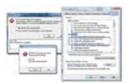

If Internet Explorer keeps choking on certain Web pages, you can't fix someone else's bad code, but you can stop getting nagged to try.

**Solution:** In IE 8, click Tools, Internet Options, and the Advanced tab. Scroll down to the Browsing section of the Settings area. Put checkmarks next to Disable Script Debugging (Internet Explorer) and Disable Script Debugging (Other). Uncheck Display A Notification About Every Script Error. Click Apply and then OK.

bad code, but you can stop getting nagged to try.
 You may need to restart Internet Explorer for the changes to take effect. If you revisit that same Web page and it still malfunctions, it

could be a problem with the page or site. You can test this by accessing the page from another computer.

**Error:** Check your backup. A shadow copy could not be created. Please check "VSS" and "SPP" application event logs for more information. Details: The writer experienced a non-transient error. If the backup process is retried, the error is likely to reoccur. [Error code: 0x81000019]

**Translation:** A shadow copy is a data snapshot taken within Windows for either a manual or automatic backup session. It is part of a Windows service called VSS (Volume Shadow Copy Service) and serves to make sure that data doesn't change in the middle of a backup operation, as when running the backup program built into Windows. If Win7 can't create a shadow copy, then the backup process gets halted with this error message.

**Solution:** Assuming you already have enough spare room on the target drive to create a shadow copy, there are two potential fixes for this issue. For the first, go back to the Services list detailed above in the Control Panel's Administrative Tools area. There are two services, Volume Shadow Copy and SPP Notification Service, that you should check. Go into each and make sure that their Startup Type is set to Automatic (Delayed Start). Also click the Start button if it isn't grayed out. Click Apply and then OK.

If both services are already set properly, then the next most likely potential cause is the file system of the target drive. This error pops up most often when trying to back up to an external drive, although it can also happen with internal drives. If the target drive happens to be formatted using the old FAT or FAT32 file systems, the error is more prevalent. Fortunately, converting to the newer NTFS file system is relatively easy. Before proceeding, make sure you've backed up all desired data from the target drive.

To convert a drive, click Start, All Programs, and Accessories. Right-click Command Prompt and select Run As Administrator. At the prompt, type **CONVERT X:** / **FS:NTFS** where X is the letter of the drive you're going to convert. Press ENTER. Windows will tell you what file system is currently being used on that drive and prompt you to enter a volume label, meaning a name for that drive. (If you press ENTER without supplying a name, Windows will simply call the volume Local Disk.) With this done, Windows will go about converting the drive and alert you when it's done. Restart the drive and/or system to see if the issue has been remedied.

**Error:** BitLocker Drive Encryption cannot be used because critical BitLocker system files are missing or corrupted. Error code: 0x81000031

**Translation:** BitLocker is the drive-level encryption technology built into Windows 7 Enterprise and Ultimate editions designed to help keep user information locked and private. This error occurs when attempting to back up to an external drive because the BitLocker Wizard has moved a key component called the Windows RE (Recovery Environment) to the external target. The backup and the Windows RE can't coexist on the same volume.

**Solution:** You need a Win7 system repair disc. Click Start, put your cursor in the search field, and type **create a system repair disc**. The Create A System Repair Disc entry should appear under Programs in the results box. Select it. You'll need an installed optical disc burner with a blank, writeable disc in it. Select your optical drive from the pull-down menu and click Create Disc.

Now, with the external target drive connected and turned on, click Start, All Programs, and Accessories. Right-click Command Prompt and select Run As Administrator. At the command prompt, type C:\Windows\ System32\REAgentC.exe /disable. Press ENTER and then disconnect the external target drive. Back at the command prompt, type C:\Windows\ System32\REAgentC.exe /enable. The reason we created the recovery disc is because Win7 could fail at this point. If it does, restart the system with the rescue disk inserted in the bootable optical drive and follow the on-screen instructions. Finally, reconnect the target drive, and it should now work for your backups.

Reprinted with permission from Smart Computing. Visit http://www.smartcomputing.com to learn what Smart Computing can do for you and your user group!

## BACKING UP AND RESTORING FILES

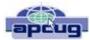

By Ron Hirsch, Member and Contributing Editor, Boca Raton Computer Society, Florida

www.brcs.org Ronhirsch1439 (at) comcast.net

December 2010 issue, Boca Bits, the monthly magazine of The Boca Raton Computer Society, Inc.

If I had to pick a single area where most computer users are extremely lacking, it's in the area of backing up and preserving the documents and other items that they generate during the course of their computer activities. Most people just dismiss the subject with "Oh I don't really have anything of importance, and even if I do, I can always redo it easily." These people may only use their computer for the Internet and e-mail. But, redoing your address book and bookmark listing can be a task in itself.

And, if you use a program such as Quicken or Money, you have lots of financial info that would be a real job to rebuild if all your files were lost. I reminded a friend about backing up his Quicken stuff, and he said that he really didn't have to, as Quicken always backs things up automatically, which it does. But it backs things up onto the same hard drive, into a different folder. So, about 6 months later when his hard drive failed, his backup was worthless, and he was a very unhappy person.

#### WHAT DOES BACKUP REALLY MEAN?

Backup is the generation of duplicate files, often onto a removable medium, for all the things that you have generated on your machine. Generally, these are files that you have produced, not the program files which came on the CD. These duplicate files must be stored on something which can be separated from your machine, and definitely separated from your internal system hard drive.

Since most people have only one hard drive, it does not make good sense to backup onto that same drive. And, if you have your main drive partitioned into say a C and D drive, you will still lose your backup if the drive fails. If however, you have a second hard drive on your computer, you are much safer storing your backups there.

There are online services which offer "online backup" at a small cost, or no cost. This can offer access from another computer, when you might need that data. But I personally don't want my private data et al on an online computer, where it is possibly subject to being hacked or having that operation go out of business.

NOTE: This article is only discussing backup of your personal files and data - it is not addressing a complete backup of your system drive, including your operating system (probably Windows). That is a separate topic which will be covered in another article.

The backup media should be stored in a place where they it will not become lost, stolen, or damaged. When I was in business (many years ago), we backed up all our files every day, with a rotating system of seven tapes. Copies were stored in a fireproof safe, and periodically, we placed a current copy in our safety deposit box at the bank. Just putting copies on the shelf doesn't protect against their loss in case of a fire. Obviously, most users don't have to go to such extremes. But, for important information, it's a good idea to periodically put a backup copy into a secure and fireproof place, such as a home safe, or your safety deposit box.

In order to be able to follow and use the material in this article, you must be conversant with using Windows Explorer, or a similar file manager. Earlier this year, I presented several articles on this activity, with several exercises on the subject. If you are not familiar with using a file manager to copy files and add new folders and subfolders, I would suggest that you bone up on this subject first, and then get back to this article.

#### WHAT DO I HAVE TO DO FIRST?

First of all, the typical user who has programs in which files are saved, generally has no idea where they are. So, the first thing to learn is just that. When you are in a program such as Quicken, your files are generally saved in the same folder as the Quicken program. Other programs may use the My Documents folder, My Files folder, the Documents and Settings folder, or a special folder that the program has set up to store things.

I personally set my own folders for storing things. And, fortunately, most programs allow the user to specify where things are stored. In WordPerfect, I have a master folder set up, name WPWIN. Under that I have about 56 subfolders for all the categories that I have defined. There is a folder named "BocaBits", which holds all the articles I've written for this publication. One of the main advantages of having your personal files organized in a master folder is that they are easier to copy to a backup medium. Just copy the main folder, specify to include the subfolders (if that is needed), and everything underneath will be copied. This is far easier than having to locate many different folders, and copy from each one individually.

Remember, using subfolders is a must. Some years back, one of my friends stored all his files for all his programs in the same folder, with no subfolders. Finding a

(Continued on page 12)

### **NEED HELP?**—

#### Here's Who to Contact:

#### **Neil Higgins**

440-967-9061 - higgins.neil@gmail.com Evenings 6 p.m. -10 p.m. + Weekends Hardware, Linux & Windows Operating Systems, Tweaking your system

#### Micky Knickman

440-967-3118 - micky@knickman.com Evenings 5 p.m. – 8 p.m. + Weekends General Software Configuration, Hardware Installation, Basic to Advanced Windows

#### Lou Koch

440-985-1585 - Ikkoch@centurytel.net Microsoft Office: Excel, Word, PowerPoint, Publisher, Access, & Outlook, Basic to Advanced Windows

#### Edie Lewandowski

440-282-4188 - elew@erienet.net Daytime - midnight Desktop Publishing, General File Management, Eudora Email, MSWorks Tools,

#### **Richard Barnett**

440-365-9442 - Richard216@aol.com Evenings & Weekends General Software Configuration, HardwareInstallation, Basic to Advanced Windows & Web Page Design

#### Sandee Ruth

440-984-2692 - sandee29@gmail.com 6 p.m. - 10 p.m. except when at work Basic Word Processing, Windows, & Web Design Advanced Internet

#### Jeff Kasler

440-967-7142 - Jeffk@roadrunner.com 10 a.m. - 7 p.m. Burning CDs using Record Now

#### **David Kennett**

440-327-8624 - w8kfj@yahoo.com 9 a.m. - 8 p.m. Video Editing & DVD Burning

#### **Cathy Ratcliff**

therats1@verizon.net Though she lives in Coshocton, you can call 740-327-1483 before 8 pm Paint Shop Pro, other Photo Editing programs, Microsoft Office programs

#### Keith Kuhn

440-967-6509 - kthkuhn@yahoo.com 8 a.m. - 11 p.m. Downloading Music & Burning CDs

Don't forget to check the Members' page for up-to-date information about programs & events: http://www.lccug.com/members

## LCCUG ONGOING CLASSES AND WORKSHOPS

ALL ARE FREE AND OPEN TO THE PUBLIC

### **Problem Solving Workshop**

Date: 3rd Tuesday March 16, 2010

Time: 5:30 - 8 pm Instructor: Micky Knickman, et al.

Place: Amherst Church of the Nazarene 210 Cooper Foster Park Rd.,44001

Learn how to repair or update your computer by changing

hard drives, memory, CD ROMs, etc.

Members are encouraged to bring their computers anytime before 7:30 pm for assistance from Micky, Neil or other knowledgeable members.

#### **Microsoft Digital Image**

Date: Monday, March1st, & 15th, 2010 Time: 3:00 to 4:30 pm Leader: Joe Harrold

Place: LCCC Learning Center

St. Joe's Com. Center, 21st & Broadway

Improve your graphic manipulation skills by trading ideas and tips with others using this software programs.

For Info, contact Joe Harrold - 440-967-5847 or Jncharrold@centurytel.net

### **Genealogy Class**

Date: March10, 2010
Time: 3:30 - 5:30 pm
Instructor: Pam Rihel
Place: LCCC Learning Center.

St. Joe's Com. Center, 21st & Broadway

Learn more about finding your ancestors with public records & online websites. How to start & sources to use.

You must register - Phone: 440-277-6076 or Email: LadyGeneo@roadrunner.com

### **Beginners Class**

Date: March 9, 2010
Time: 3:00 - 5:00 pm
Instructor: Jean Griffith
Place: LCCC Learning Center.

St. Joe's Com. Center, 21st & Broadway

Come join Jean Griffith and begin to understand using your PC. This will be a beginners class and a refresher for maintenance.

Register by calling: 440-366-4507

Volume 22 Issue 3 | Page 10

March 2010 | Interface

| March 2010 Classes                              |                                                                  |                                                 |                                |                 |            |  |  |  |
|-------------------------------------------------|------------------------------------------------------------------|-------------------------------------------------|--------------------------------|-----------------|------------|--|--|--|
| Class Type                                      | Location                                                         | Registration                                    | March                          | Time            | More Info  |  |  |  |
| Classes / Workshops                             |                                                                  |                                                 |                                |                 |            |  |  |  |
| Problem Solving<br>Micky Knickman               | Amherst<br>Church of the Nazarene<br>210 Cooper Foster Park      | Not Required                                    | March<br>16, 2010              | 5:30 to 8:00 pm | Page<br>10 |  |  |  |
| Microsoft Digital<br>Imaging SIG<br>Joe Harrold | LCCC Learning Center<br>St. Joe's Com. Center<br>21st & Broadway | 440-967-5847or<br>Jncharrold<br>@centurytel.net | March<br>1st & 15th<br>2010    | 3:00 to 4:30 pm | Page<br>10 |  |  |  |
| Genealogy Class<br>Online & Off<br>Pam Rihel    | LCCC Learning Center<br>St. Joe's Com. Center<br>21st & Broadway | Reg. required<br>LadyGeneo @<br>roadrunner.com  | March<br>10th<br>2010          | 3:30 to 5:30 pm | Page<br>10 |  |  |  |
| Digital Photos<br>& Graphics SIG<br>Sandee Ruth | Lorain Public Library<br>6th & Reid                              | 440-244-1192 or<br>1-800-322-READ<br>x272       |                                |                 | Page<br>11 |  |  |  |
| Computer 1<br>Sandy Strong<br>Mavle Green       | Lorain Senior Center<br>3360 Garfield Blvd.                      | 440-288-4040                                    | CANCELLED UNTIL FURTHER NOTICE |                 | Page<br>11 |  |  |  |
| Computer for<br>Beginners<br>Jean Griffith      | St. Joe's Com. Center<br>21st & Broadway                         | 440-366-4507                                    | March 9th, 2010                | 3:00 to 5:00 pm | Page<br>10 |  |  |  |

Is there a class you would like to teach or a class you would be interested in attending? Please let one of our officers know.

We want to fill this last row with something new to be taught.

#### Computer 1

Date: CANCELLED UNTIL FURTHER NOTICE

Time: 9:30 am to Noon
Place: Lorain Senior Center
3360 Garfield Blvd.
Instructor: Sandy Strong

#### Helper needed:

Sandy Strong is resuming her beginners' classes at the Lorain Senior Center on Garfield Blvd on the East side of Lorain on September 22 & 24. These classes will be held on Tuesdays and Thursday mornings and she would like a helper who could assist their students at their computer as she teaches.

If you have any questions about this , please call Sandy at 365-6401

This six hour class will help you understand how to use a computer, from turning it on to saving and printing out your information. It will include using a mouse, cut and paste, making shortcuts, and working with text.

#### Digital Photos & Graphics SIG

**Date: CANCELLED UNTIL FURTHER NOTICE** 

Time:

**Instructor:** Sandee Ruth, president@lccug.com. **Place:** Lorain Public Main Library - 6th & Reid Ave

#### **Detailed Description:**

Sandra Ruth will be doing an introduction to using digital cameras for beginners. Watch a demonstration viewing, changing, or printing digital images and have your questions answered. Preregistration is required by calling the Main Library at 440-244-1192, ext. 272 or 1-800-322-READ, ext. 272.

Check our blog for photo ideas in the meantime -

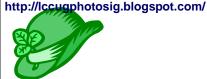

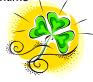

#### (Continued from page 9) Backing Up & Restoring Your Files

file to use was almost like looking for a needle in a haystack. And, name your files using descriptive long filenames which all operating systems since Windows 95 can use. Which is easier to find "Letter to Jack re the new building.doc" or "let2jreb.doc"?

Here are some steps that I would suggest users consider - change the names to suit your desires.

- 1. Add a new folder on your C: drive, and call it "All My Stuff" (without the quotes.)
- 2. Add as many subfolders under it as you need. For example, (assuming you have these programs) add one for Word, Quicken, Money, Excel, etc.. Then, add as many subfolders under each of the main subfolders you've added. For example, the "Word" folder can have subfolders named "Letters", "Faxes", "IRS correspondence", etc.. (Don't use the quote marks they are used here for clarity.)
- 3. Then in each of those programs go into "preferences" or "settings", or wherever is appropriate, and set your new path and folder name there as the place to keep stuff. In something like Quicken, it wants its files where it specifies, but when you call for a backup in Quicken, you can specify the path/folder. So this folder you set up will always have duplicates of Quicken's files, ready to be copied out to the removable media you choose.
- 4. For programs such as Outlook Express or AOL, it's a good idea to save your address book, and your bookmarks. Finding the names of these files, and where they are located will be a good exercise for you in using Windows Explorer, and learning more about your browser.

NOTE: It is not absolutely necessary to do all of these previous steps if you're willing to do your backup work with all your files where they are now. These steps are just offered to make your job of backing up easier. If this is the case, you can skip to the section entitled "WHAT MEDIUM SHOULD I USE TO BACK THINGS UP."

### HOW DO I GET MY EXISTING FILES INTO THESE NEW FOLDERS

If you don't know or can't find where the program stores the files you create, go into the program, generate a new document, and do a save on it. When the "save" window comes up, it may well show you the path/folder that the program uses. So you can now go to that folder, and find all the stuff you have done previously. While you're in the "save" window, you can now specify your new repository for your files in this program, assuming it will cooperate.

If this does not happen, do a search in Windows

(START>SEARCH) to find that file, and the location path will be available there.

Rather than move the existing files, I'd copy them into the new folder you set up. That way, if there are any "goofs" (perish forbid), nothing has really been lost. In the case of a program like Quicken, just open Quicken, and press CTRL+B. This should open the backup window, and you can type in the path/folder you've just made.

Later on, when you know that everything has been safely copied into your new folder tree, you can safely delete the files in their original locations if you want to do so.

When you've done this for all your important stuff, you will now have a new "filing cabinet" with "drawers" for all your important files.

### WHAT MEDIUM SHOULD I USE TO BACK THINGS UP?

In the "olden days", the choices were fairly limited. Floppy disks and tapes were about it. These days, those two media are not the ones of choice. Floppies have limited storage space, and most people don't have a tape drive, nor should they bother to get one these days.

The two choices that I would recommend are external USB drives, which many people have or flash drives which many people also may have. If you're not familiar with these devices, you should become familiar - they are very inexpensive now and are the perfect media for backing up purposes, transporting, and archiving files.. Or you can use a ZIP disk, if you have a ZIP drive, or use a CD rewritable disk.

To "burn" a CD, you must be familiar with this process. If you have a recordable or rewriteable drive on your machine, there should be a software utility to handle copying files. Usually this utility is on the CD that came with your hardware. But, it's possible that the utility wasn't loaded on at the factory. Check through the manual or help files to learn more about this.

Remember, once you get into the habit of backing things up, you can feel more comfortable about not losing lots of time and effort trying to reconstruct things. And, when you get a new computer, your new machine can take the backup medium you used, and copy it all (as desired) onto the hard drive of the new machine.

## ONE FURTHER RECOMMENDATION TO SAVE YOUR "STUFF"

One area that most users don't bother to consider, is the use of an uninterruptible power supply (UPS). These units plug into your wall outlet, and then the computer and monitor plug into it. Many don't feel that this is of

(Continued on page 13)

#### (Continued on page 12) Backing Up & Restoring Your Files

any value to them, but I'll bet that they've had a crash during a power blink. The primary use of such a device is to keep your computer and monitor running when there is a power failure, either an extended one, or momentary power blink. The purpose of a UPS is not to allow you to keep working for an extended period when the power goes off, but to allow you to save your work, and shut down in an orderly fashion. Or, when the power "blinks", your system doesn't crash, and you lose the work that you have on screen. Even a one tenth of a second blink can wipe out what you're working on. And, if you haven't just saved it, you've lost it.

Furthermore, all computers should be connected via a high end surge protector to protect against line fluctuations and power surges. A UPS is also just about the best protection that you can use here. And, these days, UPS units are available for not much more than the cost of a good surge protector. Check Costo for some good values here. A capacity of 300-500 VA is a reasonable range for most home computers. Remember, as a minimum, you need to have your computer and monitor connected via the UPS. Without a monitor, your computer isn't good for much.

So, HAPPY backing up - try it. The day will definitely come when you'll be glad you did. And once you get to be an expert at it, you can impress your friends by teaching them.

If you find this material useful, you may want to download this article in PDF format, from our web site **www.brcs.org**. This allows readers to keep the material either as a PDF file, and/or print it out, and place it in a looseleaf notebook for future reference.

This article has been obtained from APCUG with the author's permission for publication by APCUG member groups; all other uses require the permission of the author (see e-mail address above).

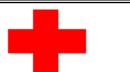

## pcM.D.

#### • VIRUS REMOVAL •

UPGRADES & REPAIRS
• NEW/USED COMPUTERS/PARTS •
SERVICE ON ANY COMPUTER MAKE AND
MODEL

CALL US WITH YOUR COMPUTER QUESTIONS! FREE ESTIMATES!

440-365-2380

• THIS DR. MAKES HOUSE CALLS • 405 Cleveland St., Elyria 44035 10% DISCOUNT TO LCCUG MEMBERS!

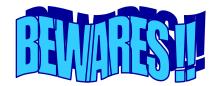

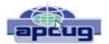

By Berry F. Phillips, Member of the Computer Club of Oklahoma City www.ccokc.org wijames (at) sbcglobal.net

The wares have often perplexed computer users with numerous decisions regarding software. The multitude of wares have been even more confusing. Comware is commercial software which generally has more "bells and whistles" but requires the highest financial expenditure without the option to try the software in advance. Trialware is usually characterized on the Internet as a free download for a limited time but requires a purchase to continue using the software. Shareware is also free to download but often has features turned off or has an expiration date unless you purchase the software. Trialware and Shareware do offer an opportunity to use the software before making the decision to purchase. Freeware is free for personal use on the Internet but it may contain adware, viruses, or be poor software. Further, the marketing promotion of the wares can be even more misleading, causing you to download and then delete software that you thought was freeware when you discover it is, in fact, pay ware.

The world of wares can be very frustrating as well as expensive to the computer user. One can spend considerable time, frustration, and even expense downloading and deleting various wares on the Internet. Beware, retailers will not accept returned comware after it has been opened for a money back guarantee. Relax, my holiday gift to my readers is a solution to the problem that I have used for several years, saving me considerable time and money! However, I have had to endure personal comments from some of my fellow computer users that I am "cheap!" Since my ancestry is Scottish who are known for being thrifty, I do not consider that comment an insult. However, I do prefer the use of the word "conservative" to the rather blunt, "cheap."

Excluding my operating system, I have nothing but free-ware downloaded from the Internet on my system! Aha, you are thinking, but what about adware, viruses, or poor freeware, and the considerable time in downloading and deleting it takes to find the best freeware on the Internet? There are several sites that contain only freeware. However, I recommend Gizmo's Freeware site because I have used it for several years and found it to be very effective in reviewing freeware and efficient to use in going quickly via links to safe and secure freeware sites for downloading. I am reluctant to recommend other sites that I have not used for purposes of

(Continued on page 14)

(Continued from page 13) BEWARES? this article.

Gizmo's Freeware is easy to use and makes it very simple to locate the best freeware on the Internet because it is extensively reviewed before it is recommended. Until July 2008 Gizmo was the editor of "Support Alert", a highly recommended technical newsletter that was distributed to over 150,000 subscribers. The site evolved from his highly popular list of the "46 Best-ever Freeware Utilities." The site grew well beyond 46 and reached the point that it could not be maintained by one person. Today, the site has grown into a kind of Wikipedia for Freeware utilizing contributions of dozens of volunteer editors who edit and moderate suggestions from thousands of site visitors. As a result, the range of free software covered by the site is ever increasing and the quality of the reviews are ever improving. Gizmo's Freeware has, in a real sense, become the "Wikipedia for Freeware." I strongly suggest you check your freeware on your system against the recommendations of the best and consider downloading the best.

The primary purpose of Gizmo's Freeware is to make it easy to select the best freeware product for your particular needs. The best freeware programs are as good or better than their commercial counterparts but finding the most appropriate programs can be challenging. There are dozens of freeware download sites but few of these actually help you select the best program for your needs. The site has no downloads just honest advice and useful guidance. Links are provided where you can safely and securely download the product you want. Furthermore, you will know that what you have selected is the best available. Gizmo's Freeware is easy to use and will save you time, money, and lots of frustration!

BE SURE TO BOOKMARK GIZMO'S FREEWARE BE-CAUSE YOU WILL USE IT FREQUENTLY TO SOLVE PROBLEMS -- SAVING YOU MONEY, TIME, AND LOTS OF STRESS:

http://www.techsupportalert.com/

| LCCUG Treasurer's Report |                              |    |          |  |
|--------------------------|------------------------------|----|----------|--|
| 2/1                      | Beginning balance            | \$ | 7,564.70 |  |
|                          | membership dues              | \$ | 200.00   |  |
|                          | raffle donations             | \$ | 94.00    |  |
|                          | Laptop RAM upgrade           | \$ | (52.99)  |  |
| 2/27                     | LCCUG Certificate of Deposit | \$ | 5,000.00 |  |
| 2/27                     | General Fund balance         |    | 2,805.71 |  |

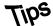

### Smart Computing.

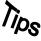

#### How To Buy Headphones

There are a lot of specifications to pay attention to when you're picking out headphones. The size of a pair of headphones' internal speaker drivers, such as 15 to 40mm drivers, can determine the depth and richness of the bass sound it produces—generally, the bigger the driver, the fuller your audio will sound. If you want quick access to your audio's volume control, look for headphones that include an in-line volume control for making sound level adjustments. The sensitivity rating (or loudness) of headphones should be at least 100dB (decibels) to produce powerful audio output.

#### **HDTV Buying Tip: Screen Technology**

Does it really matter how an HDTV produces a pretty picture? Well, yes; in some respects, it does. For example, if you want a picture that looks the same wherever you're sitting, start your HDTV search among the plasma models. The sports enthusiasts in your family may also love plasmas for their smooth rendering of fast-moving balls and race cars.

If you're more interested in a TV that's easy on your power bill, look to an LCD or, better still, an LED-backlit LCD. Also, a lower power-consumption rating (measured in watts) generally translates into a TV that won't heat up the room as much.

Both types of LCDs are better-suited to bright rooms with lots of windows than plasmas. For the movie buff who prefers to watch in a dark room, however, a plasma or an LED-backlit LCD with local dimming technology will display the richest detail in dark parts of the picture.

Reprinted with permission from Smart Computing. Visit http://www.smartcomputing.com to learn what Smart Computing can do for you and your user group!

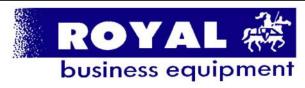

365-2288 - Elyria

1-800-238-8973 - USA

591 Cleveland Street Elyria, Ohio 44035

- \* COMPUTER REPAIR
- \* PRINTERS & SUPPLIES
- \* UPGRADES
- \* CUSTOM PC'S & LAPTOPS
- \* CALL FOR BEST PRICES
- \* EDUCATION DISCOUNTS \* LCD MONITORS & TVS
- Channel Partner
  Premier
  Hember 2006

Shop at www.ROYALBUSINESS.com and save \$\$\$

Financing Available - 90 days same as cash

## Smart Computing

## **Encrypt Your Documents**

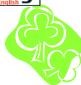

#### **Don't Let Your Private Data Fall Into** The Wrong Hands

by Kris Glaser Brambila

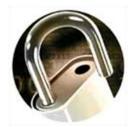

Imagine that you're having lunch at the airport while you wait for your plane to arrive and take you on a family vacation. To pass the time, you use your notebook to send a few emails and check the weather in your destination city. You suddenly notice that it's time to make

your way to the gate, and in your excitement, you accidentally leave your notebook behind. By the time you realize that your notebook bag is empty and return to the food court, your notebook is gone.

Think about the types of information you have stored on your computer's hard drive. Do you have family photos and videos? Your favorite music albums? What about financial information, passwords, and other sensitive data? Encrypting vulnerable information protects it in the event that your computer is lost or stolen.

We'll show you some of the most common ways to safeguard your digital documents and offer additional tips for protecting your private information.

#### **Password-Protect Documents**

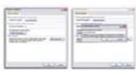

You can prevent unauthorized users from viewing your Microsoft Word documents by adding a password that must be entered before the file will open. After you've deswill prompt you to reenter the password to ensure it is spelled correctly.

Whether you're using Microsoft Office to organize financial numbers or write a private journal, you likely want to keep your personal information safe from prying eyes. One way to block unauthorized access to your documents is to simply add a password that must be entered before the document will open. But even though adding a password to your documents is a good ignated a password for way to deter someone who sits your document, Word at your computer desk and attempts to read your files, it is not as strong as other encryption methods. Some programs are made specifically to crack Office passwords, so if your computer

is stolen, your data may still be at risk. Keep in mind that using an Office password is just one of many encryption

methods that you should use.

Password-protecting your Excel or Word document is simple. First, create a new document or open an existing project. In Word 2007, click the Office button and choose Save As. In the Save As dialog box, click Tools on the bottom left and then select General Options. Under the File Encryption Options For This Document section, locate the text field next to Password To Open. Type your preferred password in the field.

You can also add a password that must be entered in order to make changes to the document. Under the section File Sharing Options For This Document, type your preferred password in the text field next to Password To Modify. Click OK. Upon exit, you will be prompted to reenter the Open and Modify passwords to ensure correct spelling. Once completed, continue to save your document as you normally would.

The next time you open your Word document, you will be asked to enter your password before the document will open, which helps prevent information leakage should an unauthorized user get hold of your computer.

#### **Encrypt Your Hard Drive**

Password-protecting your most sensitive documents is a good start. But what if some programs don't offer a password option? Windows BitLocker Drive Encryption, included in the Ultimate editions of Windows Vista and Windows 7, can be used to encrypt your entire hard drive. With BitLocker, every time you save a file to your hard drive, it is encrypted automatically. Encrypting a file means that the contents of the file are scrambled so that only someone with an encryption key can unscramble and read the file.

BitLocker ensures that every file on your hard drive is protected from unauthorized viewing, even if your computer is lost or stolen or if the hard drive is removed and installed in a different computer.

You can access BitLocker in the Security section of the Control Panel. In order to run BitLocker, however, your computer must first have a supporting OS (operating system) and a TPM (Trusted Platform Module), which is a piece of hardware built into your computer's motherboard.

#### Safeguard Your Files

If you're unable to use BitLocker to secure the data on your hard drive, you can use a third-party encryption product instead. For example, PGP offers several encryption products, such as PGP Desktop Home (\$99; www.pgp.com). The software can encrypt individual files, email messages, and instant messages from some services by creating a virtual disk on your hard drive that

(Continued on page 16)

(Continued from page 15) Encrypt Your Documents

works much like a removable drive. To see if your email or instant messaging client is

Section 1 Section 1 Sectio

When turned on,
Windows BitLocker
Drive Encryption
automatically encrypts all files saved
to the hard drive.
BitLocker is available in the Ultimate
editions of Vista/
Win7.

or instant messaging client is supported, visit PGP's Web site.

Dropping a file into the PGP Virtual Disk Volume automatically encrypts the contents of that file, and the virtual disk volume is the perfect place to store financial, banking, or other sensitive information.

Another encryption option is True-Crypt, which is free to download and works much like PGP's Desktop Home in that it creates a virtual encrypted disk where you can

store personal files. TrueCrypt also encrypts whole storage devices, such as USB flash drives or external hard drives. To download True-Crypt, navigate to <a href="https://www.truecrypt.org">www.truecrypt.org</a> and click Downloads at the top of the page. Click Download under the Windows 7/Vista/XP/2000 section and save the file to your hard drive. Once the file finishes downloading, double-click the executable and follow the installation instructions.

#### **Encrypt Your USB Flash Drive**

Ideal for people who are always on the go, a password-protected USB flash drive, such as the 2GB IronKey Personal S200 (\$99; <a href="www.ironkey.com">www.ironkey.com</a>), encrypts every file that's saved on it. In addition to file encryption, Iron-Key provides private Web browsing that you can use whenever you are using a public computer and secure password management, so you can keep a list of all the passwords you use on the Web.

#### **Create A Strong Password**

Whether you're password-protecting an Office document, your Windows user account, or a USB flash drive, the password you choose has to be a good one; otherwise, a malicious user could decipher it easily with a few tools. Following are several tips for creating a strong password.

First, we recommend that a good password be at least eight characters long, though, Microsoft suggests that your passwords should contain at least 14 characters. Ideally, these characters should be a combination of uppercase and lowercase letters, numbers, and symbols. It may seem like a difficult task creating (and remembering) a seemingly random collection of characters, but you can use the accompanying chart to learn a simple way to create a complex password.

Other password tips include avoiding words from the dictionary; sequences, such as 1234; or repeating characters. Lastly, avoid using personal information, such as your name, phone number, or birthday.

#### **Safety First**

We all have data on our computers that we'd like to keep private, especially if it could pose a financial or identity risk. Being aware that a password may be needed to protect sensitive data is the first step to safety, and by implementing one or more of the suggested encryption methods above, you can ensure that none of your personal data falls into the wrong hands.

#### **Creating Passwords**

Use the suggestions in this chart to create a strong pass-

| Password Building Steps                                    | Example                                    |  |  |
|------------------------------------------------------------|--------------------------------------------|--|--|
| Start with a passphrase                                    | My favorite food to eat at lunch is pizza. |  |  |
| Shorten the passphrase to the first<br>letter of each word | mfftealip                                  |  |  |
| Capitalize several of the letters                          | mfFteAliP                                  |  |  |
| Add your age between two of the                            | mfFteAli24P                                |  |  |
| Increase length by adding punctua-<br>tion and/or symbols  | [mfFteAli24P!]                             |  |  |

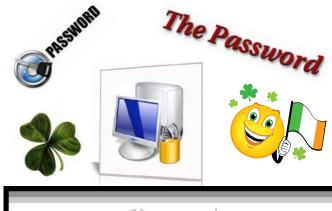

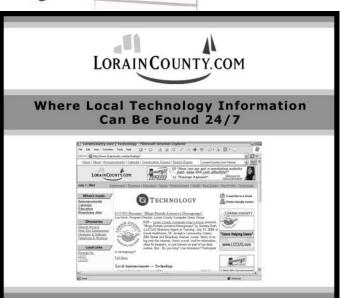

Volume 22 Issue 3 | Page 16 March 2010 | Interface

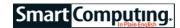

#### **Microsoft News**

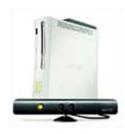

The forthcoming Project Natal addon will let Xbox 360 gamers play sans controller.

## **Xbox Motion-Based Game Control Coming For 2010 Holiday**

Project Natal—the codename for Microsoft's Xbox 360 hardware addon that lets gamers play without a controller—will ship in time for the year-end holiday shopping season, though there's no word yet on pricing, bundled games, or even the product's final name.

The Project Natal device, which consists of a combination video camera,

3D infrared sensor, and microphone, will allow players to control the on-screen action using voice and body movements. Additional information and video demos are available at www.xbox.com/en-US/live/projectnatal.

#### Office 2010 Versions & Pricing Announced

Microsoft has announced that the upcoming Office 2010 will be available in four retail versions, including separate Home and Student and Home and Business editions. The former, which comes with Word, Excel, PowerPoint, and OneNote and can be installed on three PCs, will carry a \$149 price tag for the full (nonupgrade) product. The latter, which adds Outlook and can be installed on only two PCs, will cost \$279. Both editions will also be available in slightly less expensive Product Key Card versions (\$119 and \$199, respectively), which provide codes that can be used to upgrade a preinstalled trial version of Office 2010 on a single PC.

#### Kia Launches Microsoft-Powered In-Car Technology

At the 2010 Consumer Electronics Show in Las Vegas, Kia announced UVO, a Microsoft-powered in-car "infotainment" system similar to Ford's SYNC. The UVO (which is short for "your voice") system, which will debut in the third quarter of this year, beginning with the 2011 Kia Sorento, integrates voice recognition software and a touchscreen display. It allows car occupants to do things such as control a musical "jukebox," send and receive phone calls and text messages, and operate a rear-view back-up camera.

Reprinted with permission from Smart Computing. Visit http://www.smartcomputing.com to learn what Smart Computing can do for you and your user group!

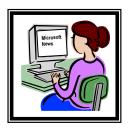

#### (Continued from page 5) Genealogy

4. Finding sales on notebooks & other needed items, at your local stores.

Most State Archives provide sufficient reference book sections and maintain and archive subscriptions to most professional journals, including genealogy. Family associations and various historical societies also publish materials and newsletters that are Archived and many are offered free to the public through access to a Library. With the new technical age upon us, most of these things might be accessible on-line. Newsletters are being sent electronically from genealogy organizations all the time. Although you may have to belong to the genealogy society to access their newsletters, not the libraries, which may require a library card, but not always.

To reduce the cost of purchases, photocopy a few pages from the relevant books and journals which pertain to your interest, but do not abuse copyrights. Photocopying can be expensive too, if you do a lot of it, so hand write as many notes as you can. You can also ask about the availability of publicly accessible compact disk, microfilm and interlibrary book loans to supplement your need for additional sources of information.

Additionally, you may discover that your "family at large" has a family association that publishes a newsletter. Often these are free or available at minimal costs to cover basic expenses. If you volunteer to assist and support the effort, you may gain access to things that otherwise might not be available to you.

To determine if you family has one, search the website above or contact a local LDS family history center to see if one was submitted to the Salt Lake City headquarters for distribution to all the centers. Then contact the Library of Congress to see what they have available. The LOC archives family histories and genealogies in print. Many of the more professional and some of the privately developed family genealogies and newsletters are submitted to the Library for publication numbering and cataloging. These may also be searched online. LOC at: http://www.loc.gov/index.html, LDS at: http://www.familysearch.org/.

(Continued on page 18)

#### FACT 3 - Stick With It.

Moving back and forth between several generations can make your research less focused, confusing and more time consuming. While it is tempting to skip around especially when you uncover an interesting fact quite by accident, try hard to avoid moving your attention away from your immediate project.

When an interesting fact is discovered about an ancestor from a generation different from the one you are working on, frequently it will not be a directly related person. There are additional reasons for not jumping ahead. While you might find some interesting trivia by jumping ahead, you might also have great difficulty understanding the relationship those have for your current project. This presents a temptation to bias your research toward that new but possibly unrelated fact. Such a dilemma will become evident, because without a sufficient foundation, things will become unclear and confusing to you.

Therefore, by jumping ahead you may only find a minor piece of information that is of little consequence. As a consequence, you have delayed your project and lost your focus. Possibly some uncertainty or confusion could be introduced into your research. So conserve your time and energy, you may need it later. Instead, store the new information and then come back to it later when it may be of more importance to your immediate needs and focus.

Take one step at a time as Genealogy Detective instructs and then move backward in time from the present to the past, generation by generation. As a simple analogy, one would not traditionally build their home beginning with the roof or with the walls, nor would one skip around between the roof and the walls during construction. It goes without saying, a foundation is laid first prior to beginning the rest of the project. However, even before the foundation is laid, a plan has been developed and a guideline is available to follow. Such is the case for a personal genealogy project.

Next Month I will do Fact 4, 5 & possibly 6

This is a relationship chart like in last month's Interface

http://genealogy.about.com/library/ nrelationshipchart.htm

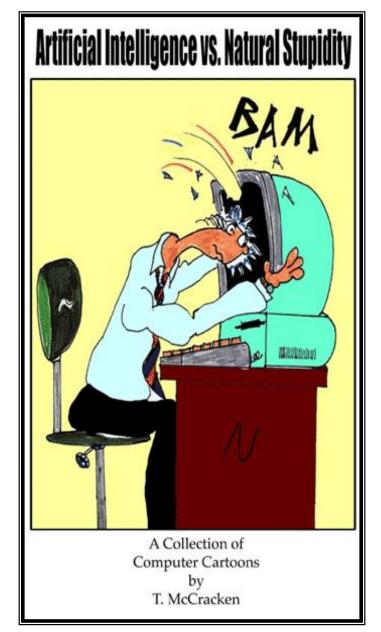

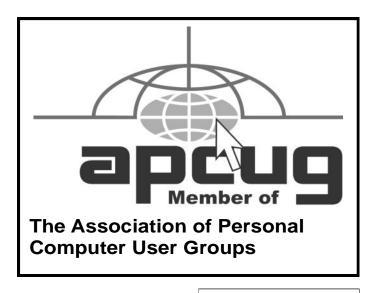

## Tips

## Smart Computing.

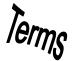

### Fun Facts

#### **Pint-Sized Possibilities**

For those who constantly travel with their camera or camcorder, a mini tripod can serve as a stable way to shoot photos or video using a table or countertop. Because mini tripods are extremely lightweight and compact, they'll take up very little room in your luggage, and you'll find that some models offer the same features as their big brethren, such as bubble levels, extendable legs, and the ability to tilt and pan.

If you're looking for added versatility, some mini tripods have flexible legs that can wrap around tree branches or playground equipment to help you get the perfect shot of you and your child playing in the park.

#### clock

One of two kinds of clocks in most computers. The first is a real-time clock, which keeps track of time just like a wall clock or wristwatch and often includes the date. This clock usually is battery-operated, so it continues working when the computer is turned off. The second kind is the system clock, which actually is a circuit that generates a series of pulses that pace the electronic system within the computer, synchronizing the circuits and operations.

#### **Connected TVs Are Hot**

Quixel Research released its latest report on the sales of connected TVs, or TVs with Internet capabilities that let you tap into YouTube, Netflix, Facebook, and more from the comfort of your sofa. The latest figures show that connected TVs recently had a sixth straight quarter-to-quarter increase in units sold in the United States. The firm's findings also show that the latest numbers indicate a significant uptick in units sold; between Q1 2009 and Q2 2009, connected TV shipments rose approximately 40%. Compared to Q2 2008, unit sales were up 70%. Quixel reports that the total value of the connected TV market, in both LCD and plasma TVs, was \$1.08 billion in Q2 2009.

#### Fly Fishing

Flyfish.com's name says it all; if you like to fly fish, then check out this site. The home page features Fishing Reports, Directory, Shopping, News, and Library links. On the left side of the page you'll find the Hot Products link, Great Destinations, and Fishing Videos.

http://www.flyfish.com

#### **Hard Drive Shopping Tip**

Common hard drive speeds you might come across are 4,200rpm, 5,400rpm, 7,200rpm, and 10,000rpm. Keep in mind that faster drives tend to be more expensive, although cost is also mitigated by how much storage capacity a drive has. For example, a 60GB drive rated at 7,200rpm may actually cost less than a 500GB drive rated at 5,400rpm.

When shopping for a computer or hard drive, keep in mind what you need the hard drive for. If you're looking for an external hard drive or a second internal hard drive with lots of backup storage for all your files, a slower drive (4,200rpm or 5,400rpm) with a large capacity—say, 500GB or more—is just fine.

However, if you're looking for a hard drive to boost your system's overall performance, opt for a drive with a smaller capacity that's clocked at 7,200rpm or 10,000rpm.

#### **Portable Hard Drives**

Unlike solid-state flash memory drives, hard drives use magnetic fields to store vast amounts of data on spinning disks. External hard drives designated "portable" are generally constructed with drives sized for notebooks. They hold less data than their larger, more fragile brethren destined for desktops and workstations. However, they provide much greater capacity than USB flash drives (up to 1TB [terabyte]), not to mention more speed on average and a lower price per gigabyte.

When purchasing a portable hard drive, focus on capacity and cost, and pay heed to the warranty terms and the vendor's reputation for service after the sale. Even though notebook hard drives (especially ruggedized external models) are physically tougher than desktop drives, they're still more susceptible than flash devices to data loss and breakage when dropped.

#### Run As Administrator

Occasionally, you may need to use Administrative credentials to run a program. To do so in Vista, right-click the program and choose Run As Administrator. This same option is available in Windows 7. Hold down the SHIFT key while right-clicking in Win7, and you'll also see an option for running the program as a different user on the system. Click here and you'll be prompted to log in with a username and password.

Reprinted with permission from Smart Computing. Visit http://www.smartcomputing.com to learn what Smart Computing can do for you and your user group!

## **Various LCCUG Meeting Locations**

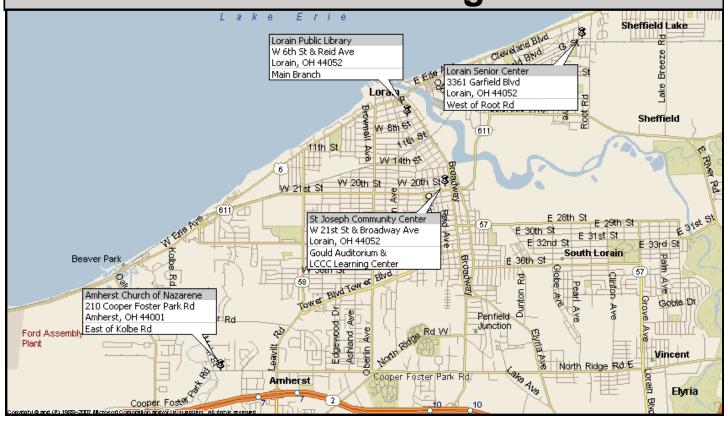

#### **Gould Auditorium**

All General Meetings are held at Gould Auditorium - St Joseph Community Center, Lorain, OH.

Park in the parking garage attached to the building. Go west at the corner of Broadway and W 21st St to the next block, Reid Ave., turn north and the entrance for our parking is on the west side of the garage.

Go up the ramp and park anywhere on the 2nd floor and up. Use the elevators to go to the 2nd floor, which opens to Gould Auditorium.

Note: Parking on the South, W. 21st St side is only for the Emergency Vehicles.

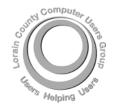

POSTMASTER: SEND ADDRESS CHANGES TO: LCCUG

P.O. BOX 792 AMHERST, OH 44001-0792

TIME VALUE
MAIL
PLEASE
DELIVER
PROMPTLY

NON-PROFIT ORG. U.S POSTAGE

PAID

Permit # 792 AMHERST, OHIO

#### MEMBERSHIP WITH LCCUG

Yearly dues are \$25.

Interested persons wanting more information should contact:

Director of Membership, membership@lccug.com.

Look Here For Membership Renewal Date

Place Label Here